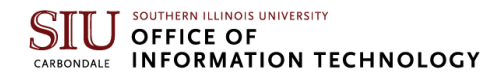

# Multi-Factor Authentication (MFA)

Multi-Factor Authentication (MFA) is an added security measure to help protect your log in credentials and the SIU accounts, systems, and tool you access. Registered students, faculty, and staff will be required to use this security tool starting in January 2021. New students who are not enrolled in classes yet, will not be able to enroll in MFA until they have registered for classes.

# **Setting up Multi-Factor Authentication (MFA)**

- 1. In your browser, go to [netid.siu.edu.](https://netid.siu.edu/identity/self-service/siu/login.jsf)
- 2. Enter your Network ID (i.e., SIU85XXXXXXX)
- 3. Click **Next**.

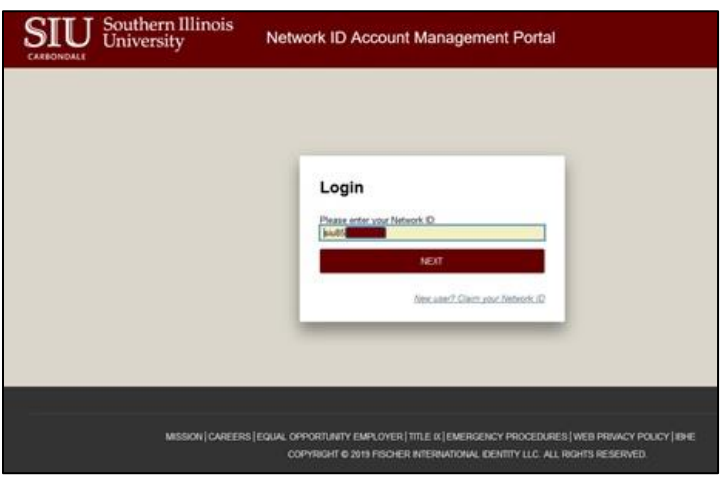

- 4. Enter your current password in the **Password** field.
- 5. Click the **Sign In** button.

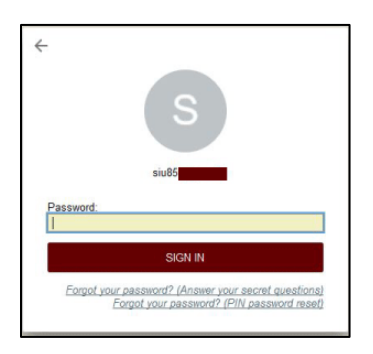

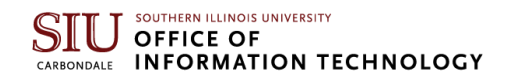

- 6. Click the **MY PROFILE** tab.
- 7. Click the **DUO SECURITY** tab.

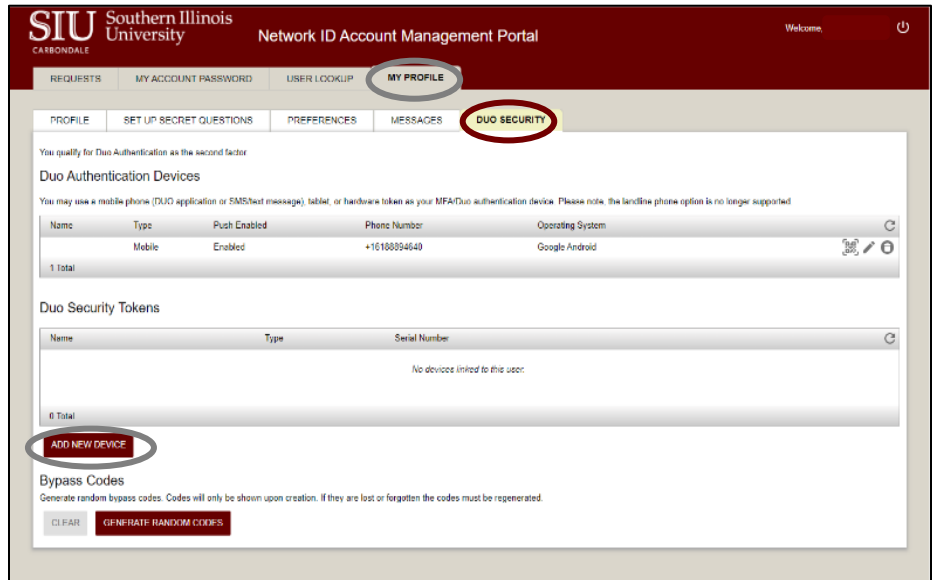

- 8. Click the **ADD NEW DEVICE** button.
- 9. Select the type of device you will use.

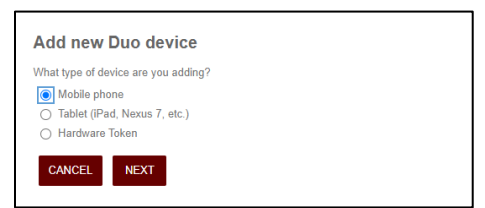

- 10. Click the **NEXT** button.
- 11. Based on the type of device you will be using, select the appropriate instructions to follow.

#### **Mobile Phone Users:**

12. Enter a name for your device.

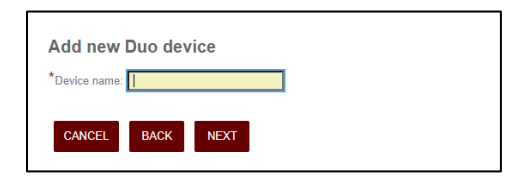

- 13. Click the **NEXT** button.
- 14. Enter your cell phone number.

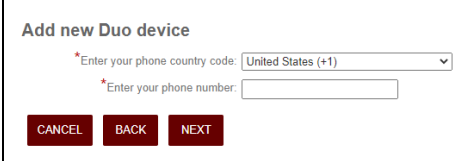

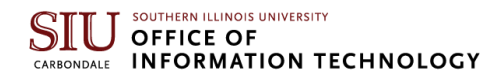

- 15. Click the **NEXT** button.
- 16. Select the type of cell phone you have.

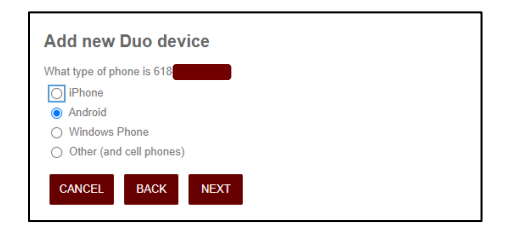

#### 17. Click the **NEXT** button.

18. Download and install the Duo App from your device's store.

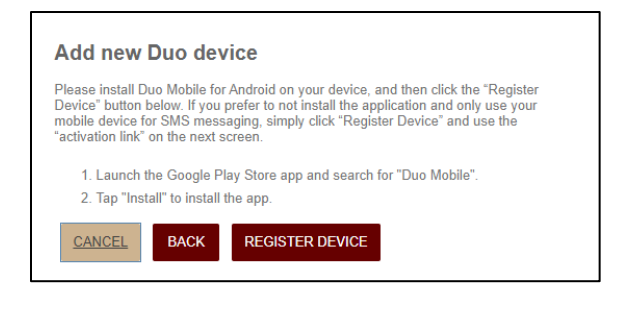

19. Click the **REGISTER DEVICE** button. 20. With your phone, scan the QR code.

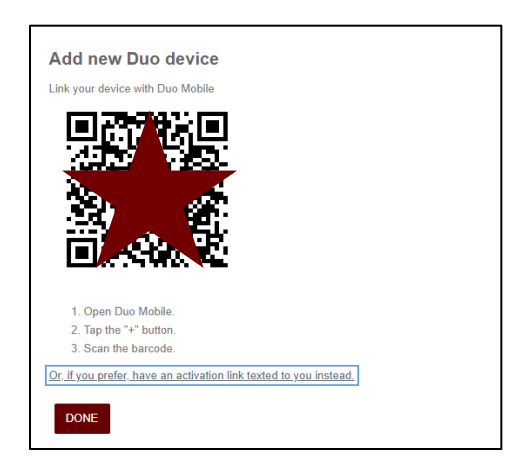

- 21. Click the **DONE** button.
- 22. When the device is added, you are done. Within a few minutes, SIU systems will start prompting you for Multi-Factor Authentication (MFA).

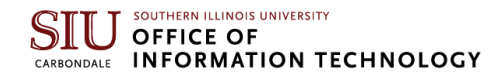

#### **Tablet Users:**

12. Enter a name for your device.

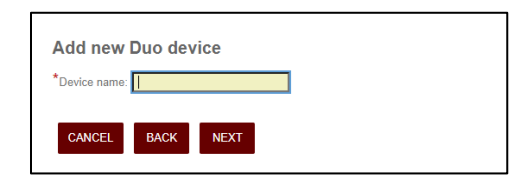

- 13. Click the **NEXT** button.
- 14. Select the type of tablet you have.

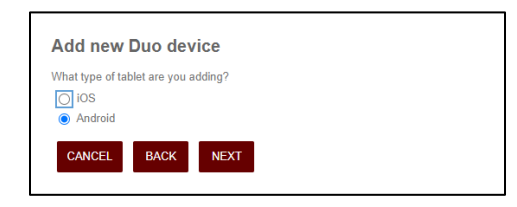

- 15. Download and install the Duo App from your device's store.
- 16. Click the **REGISTER DEVICE** button.

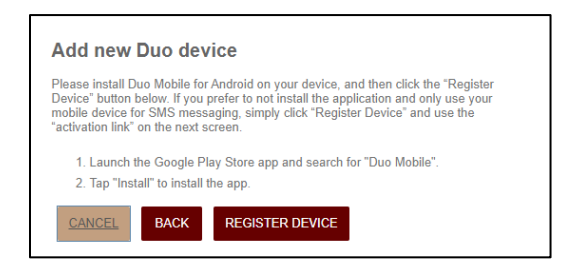

17. With your tablet, scan the QR code.

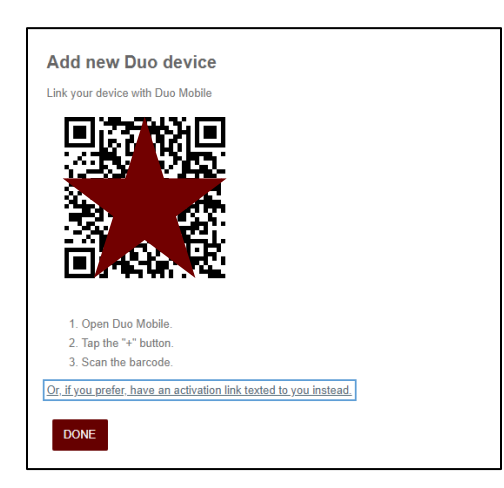

- 18. Click the **DONE** button.
- 19. When the device is added, you are done. Within a few minutes, SIU systems will start prompting you for Multi-Factor Authentication (MFA).

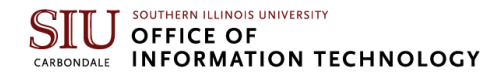

#### **Token Users:**

12. Select the type of token you purchased from SalukiTech.

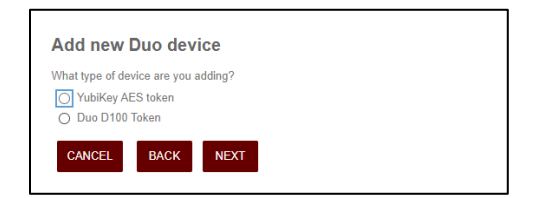

- 13. Click the **NEXT** button.
- 14. Enter your token's serial number.

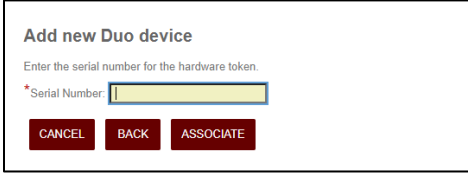

- 15. Click the **ASSOCIATE** button.
- 16. Follow the instruction on screen to complete the setup.
- 17. When the device is added, you are done. Within a few minutes, SIU systems will start prompting you for Multi-Factor Authentication (MFA).

# **Using Multi-Factor Authentication (MFA)**

When logging into SIU systems, you will periodically be prompted to authenticate your entry through DUO. You may use the Enter a Passcode or Send Me a Push option. The Enter a Passcode selection has two available options; either enter the code from the hardware token purchased from SalukiTech or enter the code from a text message sent to your cell phone.

### **Push**

1. Click the **Send Me a Push.**

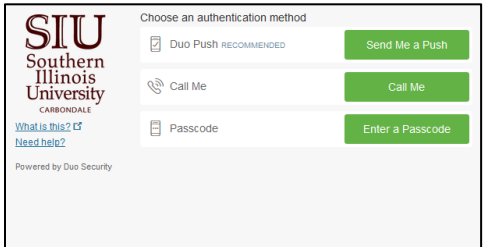

- 2. Open the DUO Mobile app on your phone.
- 3. Click the **Approve** button highlighted in green.
- 4. Once clicked, your device will allow entry into the SIU system which you are trying to access.

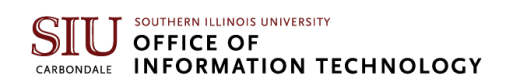

## **Text**

1. Click the **Enter a Passcode**.

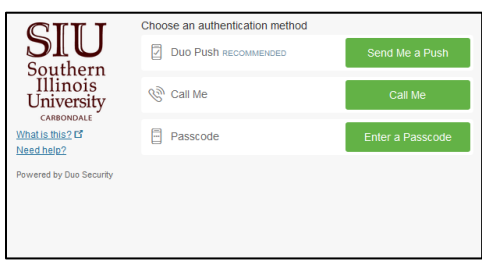

2. Click **Text me new codes**.

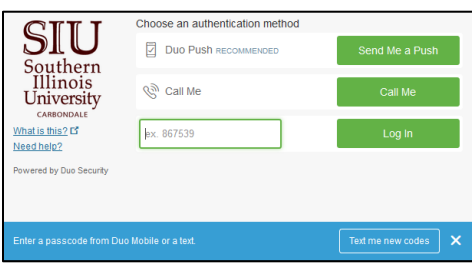

3. Enter the code from the text message received on your cell phone.

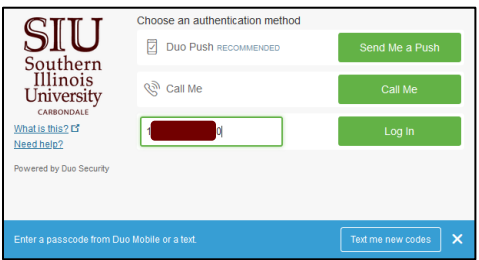

- 4. Click **Log In**.
- 5. Once clicked, your device will allow entry into the SIU system which you are trying to access.

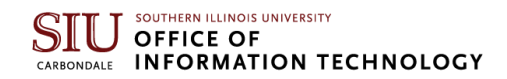

## **Token**

1. Click the **Enter a Passcode**.

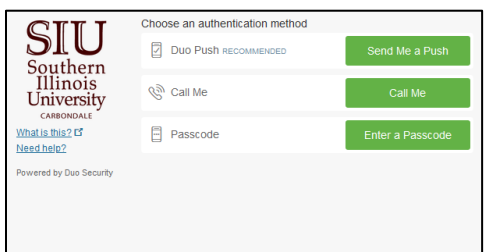

2. Enter the code from the hardware token purchased from SalukiTech.

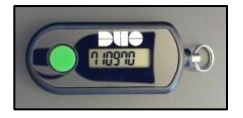

3. Click **Log In**.

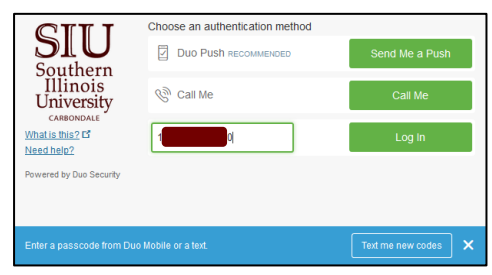

4. Once clicked, your device will allow entry into the SIU system which you are trying to access.